# 新 宿 区 み ん な の G I S 閲 覧 方 法

 $\R$ 和 4年9月~

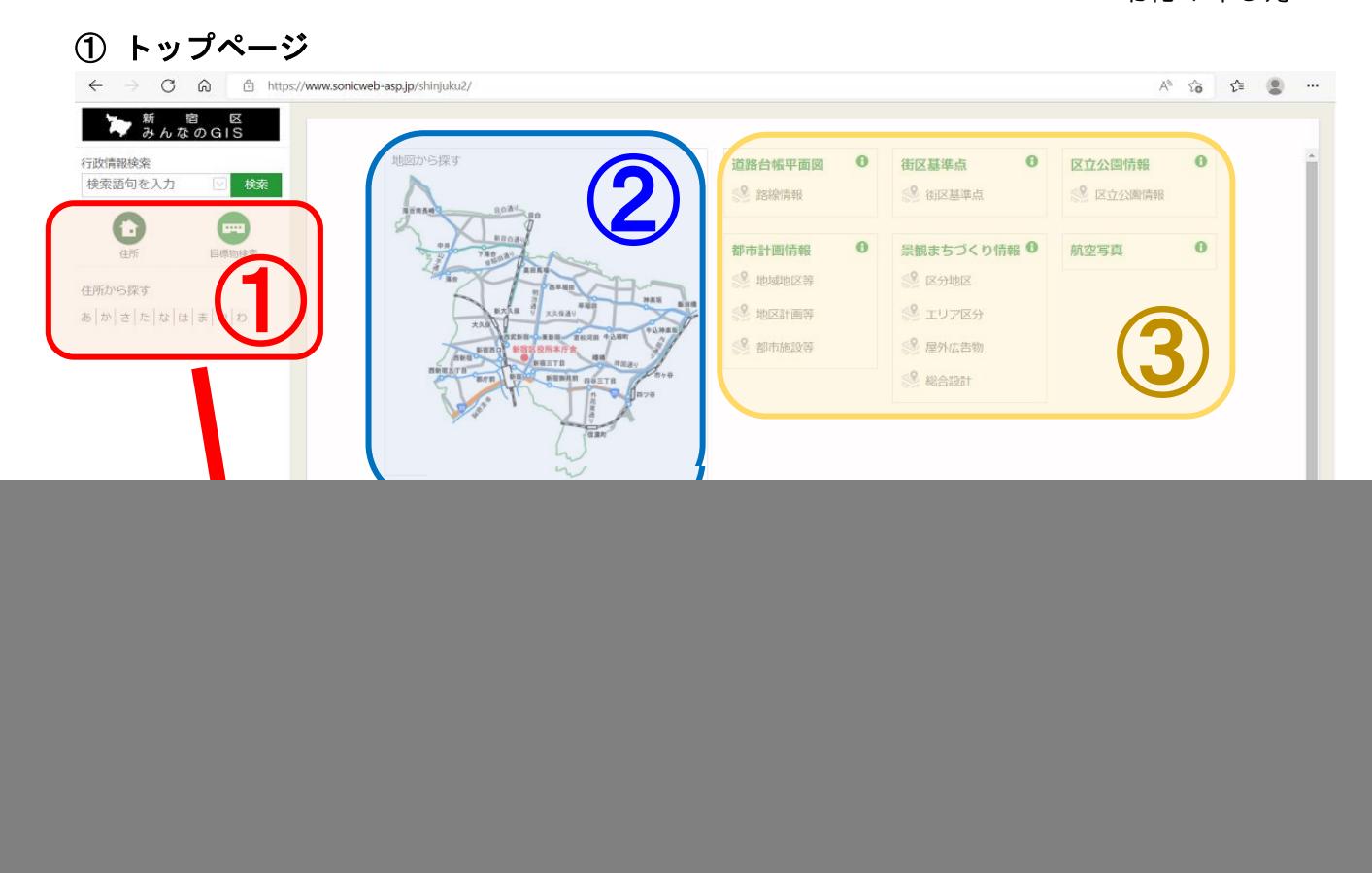

# ① 住所から探す・目標物検索から探す

![](_page_0_Picture_183.jpeg)

※初めに表示されるテーマは「道路台帳平面図」です。閲覧するテーマを切替える場合は、

「テーマの切替え」(P.2)により行うことができます。

# 2) 地図から探す

新宿区の全体図から見たい場所をクリックすると、1/1875 で周辺の道路台帳平面図が表示 されます

# ③ テーマから探す

公開しているテーマ名をクリックすることで、その情報が表示されます。 ※初めは新宿区役所本庁舎(歌舞伎町1-4-1)を中心に表示されます。

### ② 利用規約

以下のような利用規約同意画面が開き、同意することで地図に進むことができます。

![](_page_1_Picture_84.jpeg)

![](_page_1_Picture_3.jpeg)

![](_page_1_Picture_4.jpeg)

### ④ 地図の移動・縮尺について

#### 【地図の移動】

地図左上の4方向矢印ボタンや見たい方向にドラッグすることで地図を移動できます。

#### 【表示縮尺の変更】

 地図左上のズームバー(+-)やマウスのホイール操作により縮尺変更ができます。 地図左下の縮尺一覧をクリックする事でも可能です。

![](_page_2_Figure_5.jpeg)

#### ⑤ 道路台帳平面図の印刷について

地図右上のメニューを開いて「印刷ボタン」を押すと、別ウィンドウで「印刷」ページが開きます。

![](_page_3_Figure_2.jpeg)

用紙のサイズ・向き・印刷する縮尺等を設定してから「印刷」ボタンを押します。 ※PDF形式で出力されますので、ブラウザ内の印刷メニューから印刷してください。

#### ⑥ 都市計画情報・景観まちづくり情報の印刷について

「都市計画情報」もしくは「景観まちづくり情報」テーマ選択時に、地図を直接クリックするか 4ページで紹介した印刷方法により、別ウィンドウに印刷プレビュー画面が表示されます。

 プレビュー画面では、「+」が表示されている箇所の情報が地図の下に表示されます。画面左の 印刷ボタンを実行すると、PDF形式で出力されるのでブラウザの印刷メニューで印刷します。

![](_page_4_Figure_3.jpeg)

【景観まちづくり情報 印刷プレビュー】

#### 【都市計画情報 印刷プレビュー】

□ 新宿区みんなのGIS - 印刷ブレビュー - 職場 - Microsoft Edge  $\Box$  $\times$ (https://www.sonicweb-asp.jp/shinjuku2/preview?theme=th\_2204&im=false&sv=false&mw=false&scale=3750&layers=dm\_mmt\_h23,th\_2...  $\mathbb{A}^{\mathbb{N}}$ **★** 新 宿 区 閉じる ● 印刷 景観まちづくり情報 検索結果 新宿区  $1/2500$ 印刷を実行する前に、「印刷⇒詳細設定」<br>画面にて用紙サイズ及び用紙の向きに合わ<br>せてブラウザやプリンタの設定を変更する  $\ddot{}$  $\overline{\phantom{0}}$ - ス<br>必要があります. 印刷 トカット/画像は着作権で保護されている場合があります。60mL 印刷ボタン 凡例 (景観まちづくり情報) 最観まちづくり計画 暑報形成ガイドライン [区分地区] ■地域の最観特性に基づく区分地区 コェリア区分 \_\_| ーン・ール<br>◇屋外広告物に関する暴報形成ガイドライン [地域別ガイドライン] TV 一般地域 ○歴714.0110-129 ショナの120,000/1 トンコン・09%のリコトンコン1<br><mark>- 一</mark> 地域別ガイドラインの通用範囲<br>- 新宿区が許可する総合設計の建築情等に係る最初形成ガイドライン「民被誘導区域」<br>- <mark>聖徳記念絵画館A区域+新宿御死 - - - - - 聖徳記念絵画館C区域</mark> HOURS)-TT-フィン CHREAD ■ 聖徳記念絵画館B区域+新宿御苑 .<br>|聖徳記念絵画館C区域+新宿御苑  $\bigodot$  DESPITE

### ⑦ その他利用方法等について

画面右下の「ヘルプボタン」からご覧になれます。

![](_page_5_Figure_2.jpeg)

## 新宿区みんなのGIS(スマートフォン版) 閲覧方法

### 1. 利用規約画面

 $\R$ 和4年9月 $\sim$ 

下までスクロールし、「同意する」をタップすると、先の画面に進みます。

![](_page_6_Picture_5.jpeg)

#### 2.初期表示画面

初期画面では「道路台帳平面図」が表示されます。 閲覧するテーマを切替る場合は、左上の「テーマ変更」⇒閲覧したいテーマをタップします。

![](_page_6_Picture_8.jpeg)

#### 3.メニュー画面の表示・非表示

下記のボタンをタップすることで、メニュー画面の表示・非表示を切り替える事ができます。

![](_page_7_Picture_2.jpeg)

### 4. その他操作方法等について (ヘルプ)

メニュー画面内の「ヘルプ」ボタンをタップし、操作方法等について確認できます。

![](_page_7_Picture_55.jpeg)